[802.1X](https://zhiliao.h3c.com/questions/catesDis/221) [LDAP](https://zhiliao.h3c.com/questions/catesDis/223) 802.1X [zhiliao\\_AgjTC](https://zhiliao.h3c.com/User/other/32101) 2018-12-28 发表

### 组网及说明

PEAP-MSCHAPv2认证类型是EAP证书认证的一种, 当LDAP服务器使用Windows AD 时, LDAP用户 支持EAP-PEAP-MSCHAPv2认证。当主域控服务器无法正常工作时(例如:主域控服务器重启或断网 等连通性错误), iMC会自动切换到备份域控服务器进行认证, 整个切换过程约1分钟, 在此期间用户 无法通过认证。直到备份域控服务器无法正常工作时,iMC才会自动切换到主域控服务器进行认证。支 持通过手工修改"使用中的域控服务器"参数以切换主备域控服务器的工作状态。 本案例介绍iMC EIA无线802.1X MSCHAPv2 LDAP认证双机备份的配置方法。 EIA、接入设备、Windows AD、iNode使用的版本分别如下: iMC EIA版本为iMC EIA 7.3(E0505) 接入设备为H3C WX3010H-X Comware Software, Version 7.1.064, Release 5208p03 Windows AD为Windows Server 2008 R2 AD iNode版本为7.3(E0522) 配置前提说明: 接入设备支持802.1X协议,且与iMC EIA服务器路由可达。 LDAP服务器为Windows AD, 且与iMC EIA服务器路由可达。 相关根证书和服务器证书已申请完成。

#### 配置步骤

1、Windows AD服务器相关配置

本案例中Windows AD命名林根域为h3c.com, 在h3c.com下新建一个名为RD的组织单位, 并在RD组 织中新建两个用户liuming和zhang。

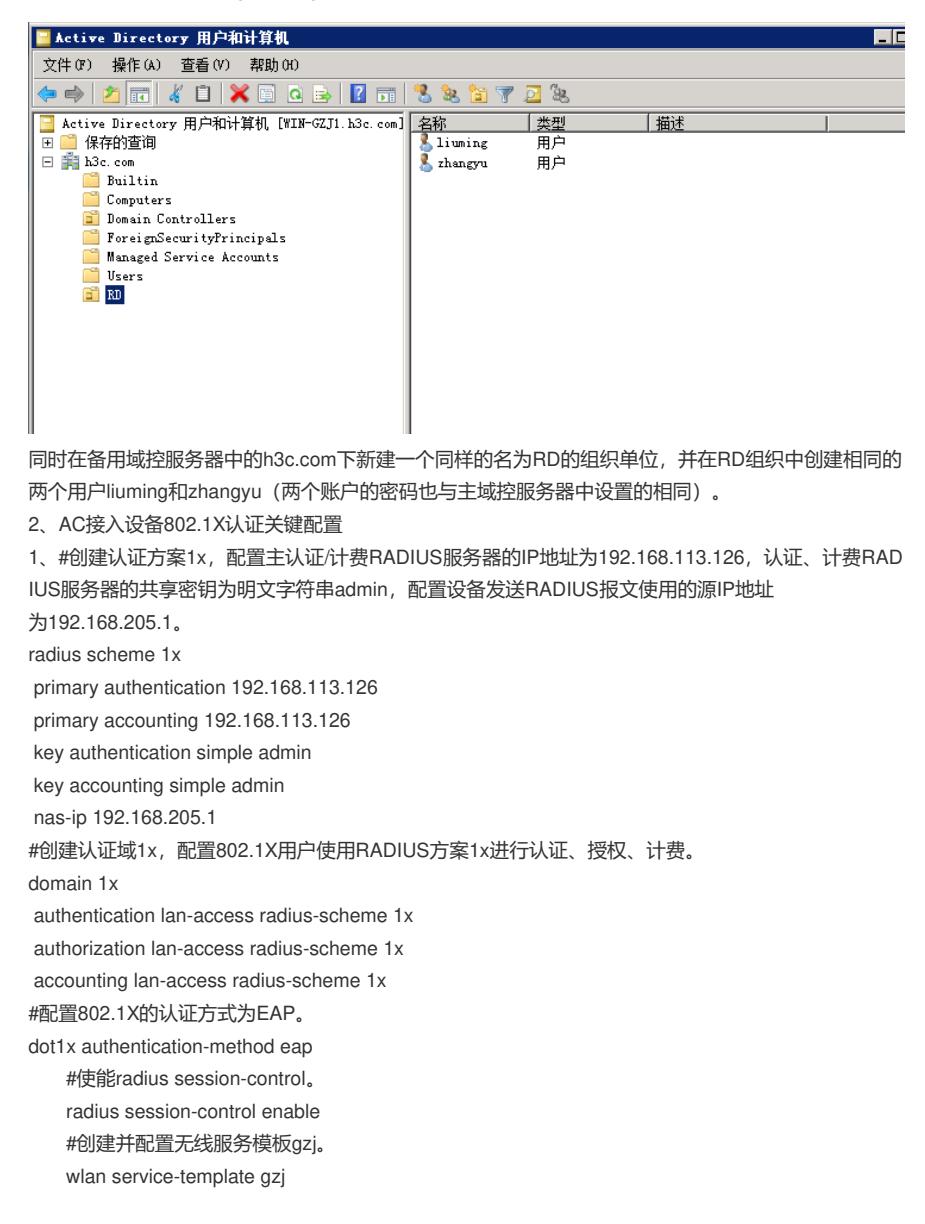

ssid 1x vlan 500 akm mode dot1x cipher-suite ccmp security-ie rsn client-security authentication-mode dot1x dot1x domain 1x service-template enable #将无线服务模板gzi绑定到radio 1和radio 2, 并开启射频。 wlan ap lh-test model WA4320-CAN-SI serial-id 219801A0T78166E00247 radio 1 radio enable service-template gzj vlan 500 radio 2 radio enable

service-template gzj vlan 500

### 3、iMC服务器的配置

(1) 由于采用EAP-PEAP证书认证, 所以iMC服务器侧需要配置根证书和服务器证书, 如果客户端验 证服务器的话,客户端需要安装根证书,否则客户端不需要安装任何证书。本案例客户端不验证服务 器。

用户>接入策略管理>业务参数配置>证书配置,分别导入根证书和服务器证书。若无特殊安全需求或在 测试环境使用,可以直接在页面点击"导入预置证书"按钮,导入iMC EIA内置的证书文件。

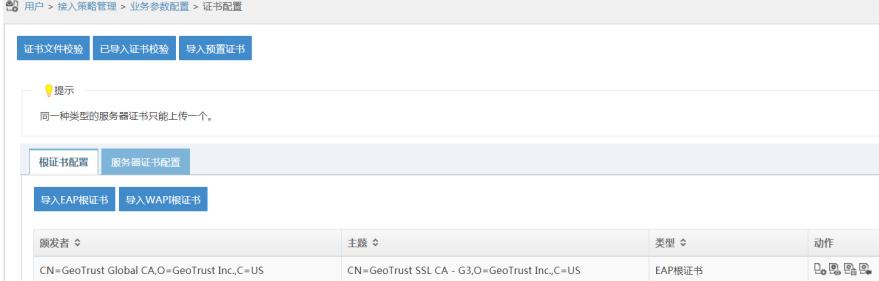

注意:EAP-PEAP认证之前请提前申请和下载证书,本案例不涉及介绍,如有问题可参考《iMC UAM 证书使用指导》。

(2)用户>接入策略管理>接入设备管理>接入设备配置,增加接入设备192.168.205.1。

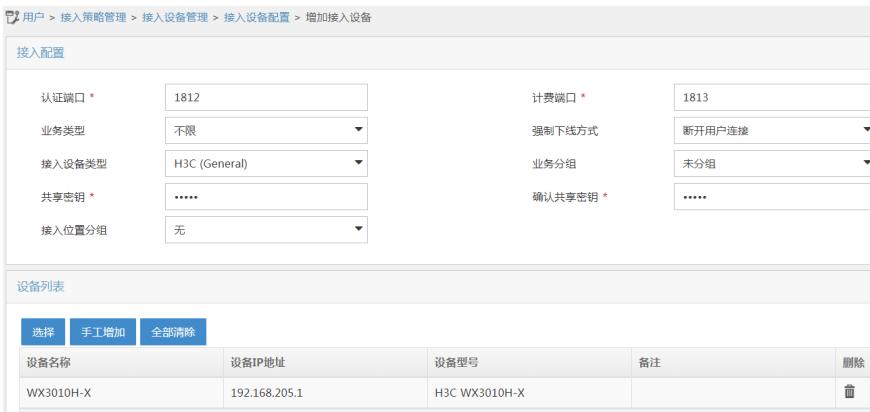

注意: 增加的接入设备IP需要和认证设备radius scheme下的nas-ip一致, 共享密钥需要和radius sche me下的认证、计费radius服务器的密钥一致。

(3)用户>接入策略管理>接入策略管理,增加接入策略1x,首选EAP类型选择EAP-PEAP,子类型选 择EAP-MSCHAPV2,其他参数保持缺省即可。

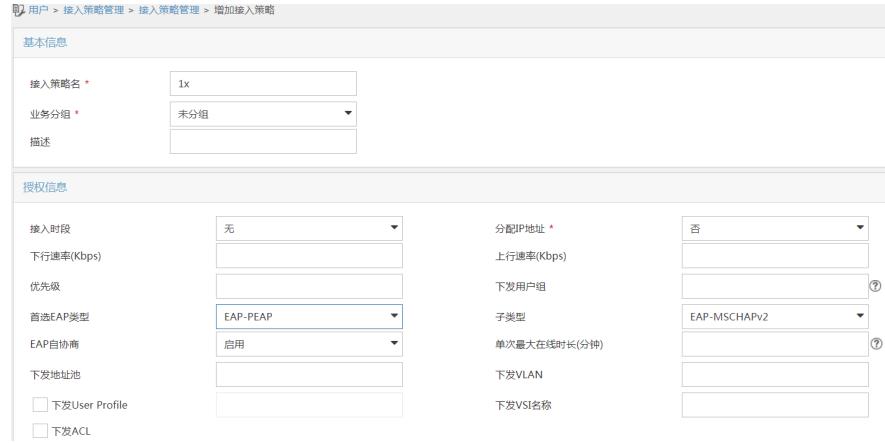

(4) 用户>接入策略管理>接入服务管理, 增加接入服务1x, 服务后缀配置为认证设备上的domain域 名1x, 缺省接入策略选择1x。

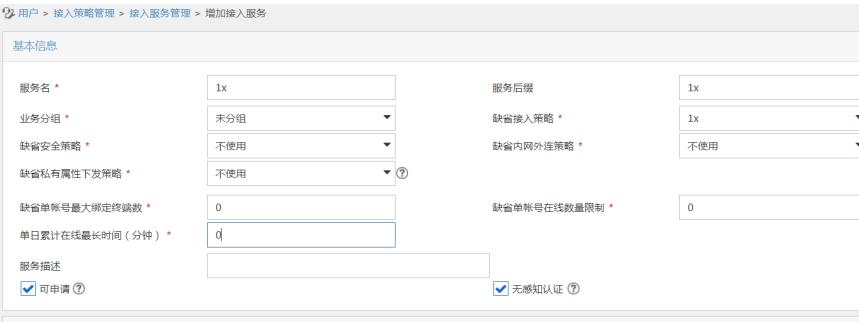

接入场景列表

(5) 用户>接入策略管理>LDAP业务管理>服务器配置,增加LDAP服务器。

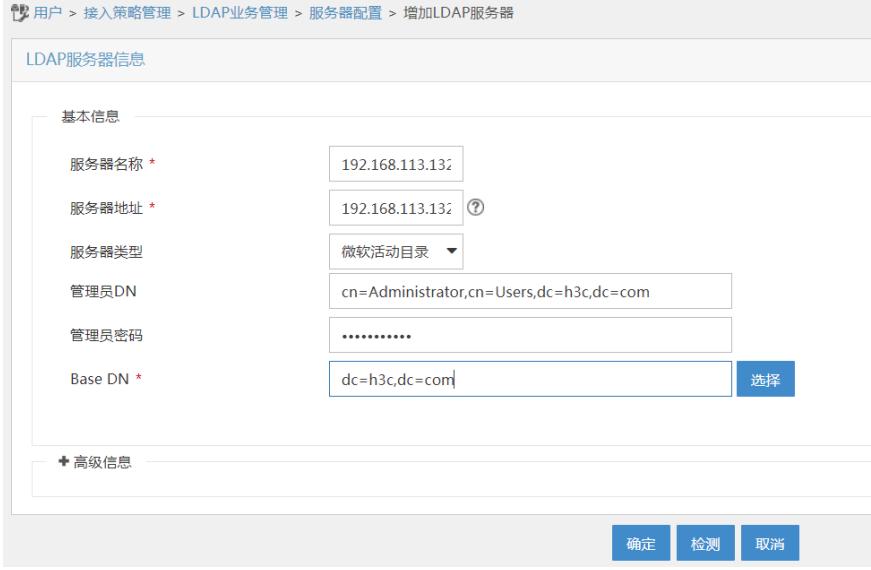

管理员 DN为cn=Administrator,cn=Users,dc=h3c,dc=com, 管理员密码为Administrator的密码, Base DN为dc=h3c,dc=com 其他参数根据需求配置。

高级信息中启用MS-CHAPV2认证,虚拟计算机名称本案例命名为hh,虚拟机计算机密码为h3c。因为 本案例中同时配置了主域控服务器以及备份域控服务器,因此主备域控服务器的地址和全名均需要填 写:

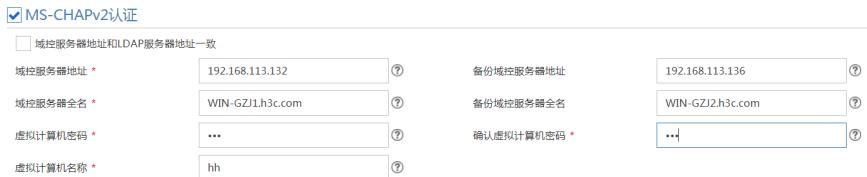

(6) 在Windows AD服务器上新建虚拟计算机。

在h3c.com下右键Computers选择新建计算机,其中计算机名和iMC服务器上的虚拟计算机名称保持一 致为hh,备机也在相同的路径下创建名称密码一致的虚拟计算机:

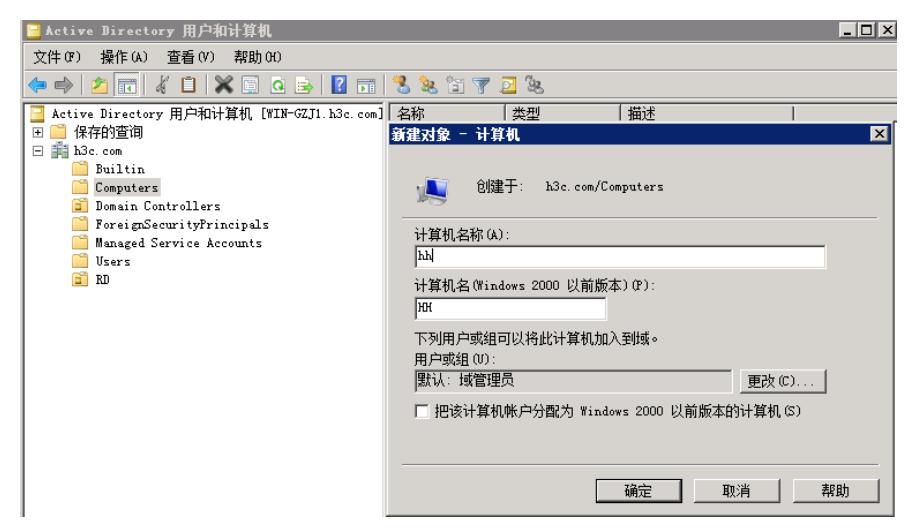

(7) 给新建的虚拟计算机设置密码

设置虚拟计算机密码需要运行一个脚本程序ModiComputerAccoutPass.vbs,该脚本程序从用户>接入 策略管理>LDAP业务管理>参数配置页面点击修改计算机密码脚本的下载链接获取:

下载计算机密码脚本程序到本地,使用文本编辑器打开该文件,将 CN=testAccount, CN=Computers, D C=CONTOSO,DC=COM替换为虚拟计算机帐号DN,本例中DN为 CN=hh,CN=Computers,DC=h3c,D C=com,将iMC123替换为虚拟计算机密码h3c:

Option Explicit Dim objComputer Set objComputer = GetObject("LDAP://CN=hh, CN=Computers, DC=h3c, DC=com") objComputer. SetPassword "h3c WScript. Quit

将 修改之后的计算机密码脚本程序拷贝到AD域控服务器,打开命令行窗口,cd进入脚本程序所在路径 ,执行cscript ModifyComputerAccountPass.vbs使重置后的虚拟计算机密码剩生效。

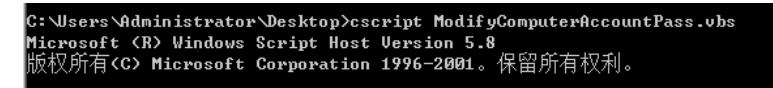

(8)用户>接入策略管理>LDAP业务管理>同步策略配置,增加LDAP同步策略。

```
29 用户 > 接入策略管理 > LDAP业务管理 > 同步策略配置 > 增加LDAP同步策略
増加LDAP同步策略
同步策略名称,
                       RD人员
                       192.168.113.132
 服务器名称
                                                               \ddot{\phantom{0}}业务分组
                      未分组
                                                                 (2)同步优先级 *
                       \mathbf{1}dc = h3c, dc = comBase DN
 子BaseDN *
                       ou = RD,dc=h3c,dc=com
                                                                 (2)过滤条件 *
                       (&(objectclass=user)(sAMAccountName=*)(accountEx
 状态 *
                       有效
                                  \ddot{\phantom{0}}同步的用户类型
                      ●接入用户 ●设备管理用户
                      √自动同步
 同步选项
                       按需同步
                      √ 新增用户及其接入帐号
                      ■ 为已存在用户新增接入帐号
                        仅同步当前节点下的用户
                      ■ 过滤计算机帐号
```
同步Windows AD服务器h3c.com下组织RD的用户,所以子BaseDN为ou=RD,dc=h3c,dc=com,其他 参数本案例保持为缺省选项。

在其他信息配置页面,在接入信息区域,输入密码h3c,当LDAP用户解除与LDAP服务器的绑定关系后 作为iMC接入用户使用该密码可以通过认证。在接入服务区域分配接入服务1x。

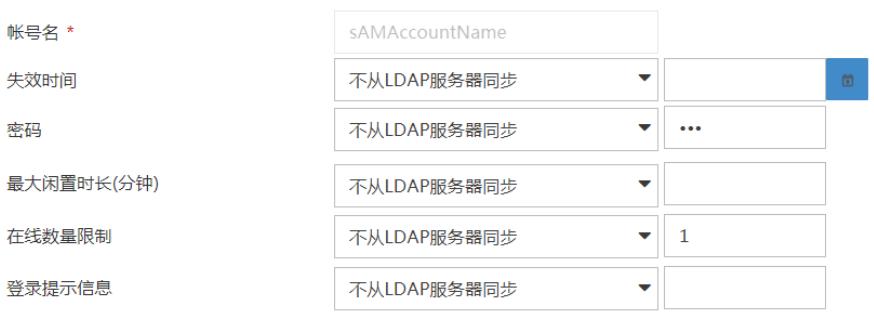

(9)LDAP 服务器同步策略配置完成后,在同步策略列表中,点击"同步"链接,手动同步LDAP用户。

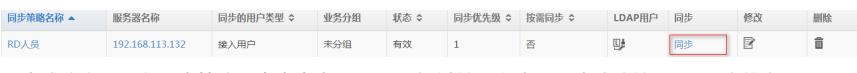

同步成功之后,在同步策略列表中点击"LDAP用户"链接可以查看同步成功的LDAP用户信息:

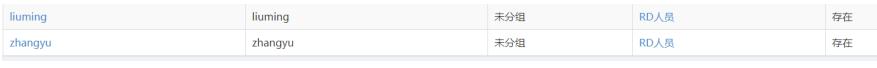

4、客户端配置

(1) iOS客户端使用<u>[liuming@1x](mailto:liuming@1x)</u>[拨号认证测试无线局域网中连接](mailto:liuming@1x)SSID信号1x,输入用户名<u>liuming@1</u> x和密码,点击加入:

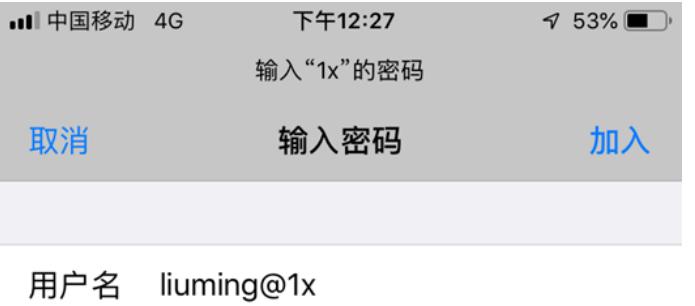

# 密码 •••••••••••

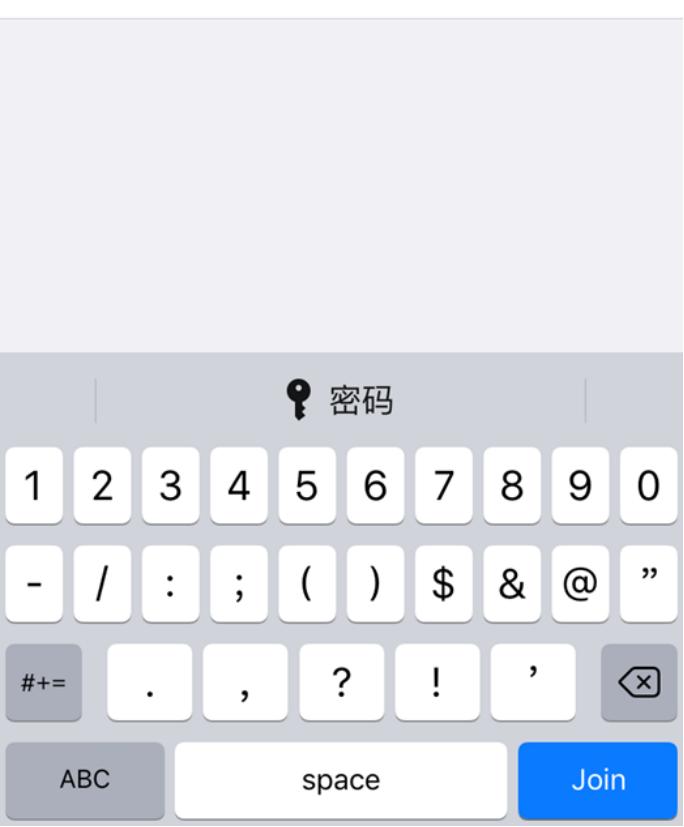

点击信任证书:

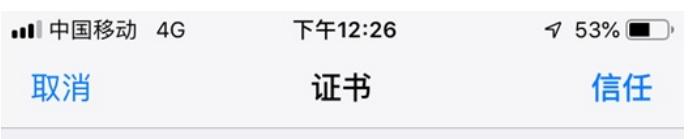

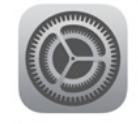

## imc.h3c.com

签发者: GeoTrust SSL CA - G3

## 不可信

过期日期 2019/7/14 上午7:59:59

更多详细信息

 $\bar{\,}$ 

连接成功:

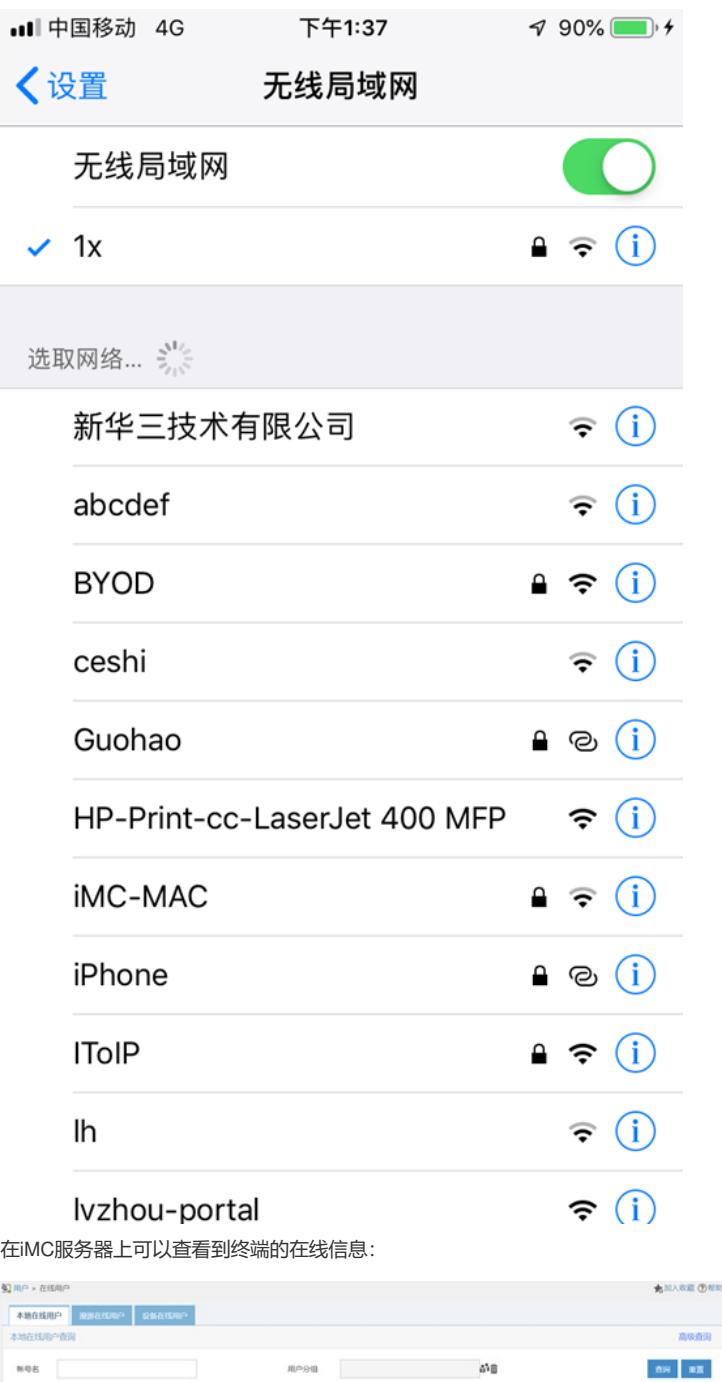

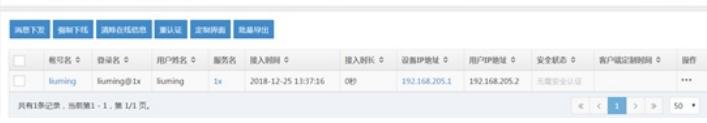

:

(2) Windows7电脑终端使用zhangyu拨号认证测试管理无线网络下手动添加SSID 1x的无线网络连接

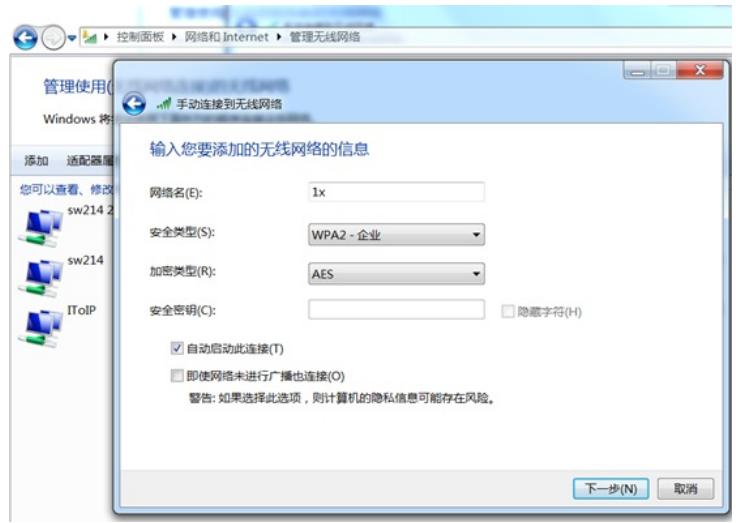

手动添加无线网络后,右键设置属性:

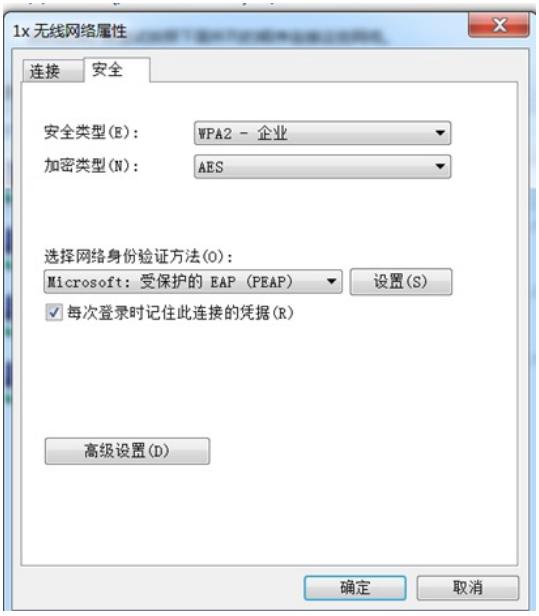

网络身份验证方法选择受保护的EAP(PEAP),点击设置,这里不验证服务器证书,所以去勾选"验 证服务器证书":

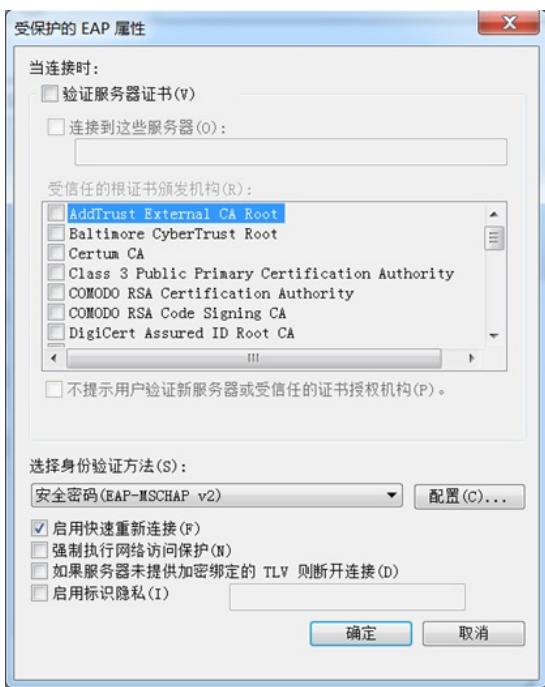

身份验证方式选择EAP-MSCHA V2,点击配置,属性去勾选"自动使用Windows登录名和密码(以及域

,如果有的话)":

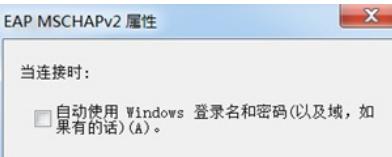

设置无线网络连接属性后,连接信号1x,弹出的网络身份验证框中输入用户名zhangyu@1x和密码认 证上线:

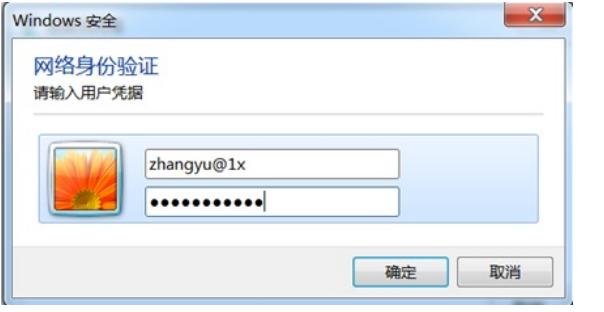

上线成功后,可以在iMC服务器上查看到终端的在线信息:

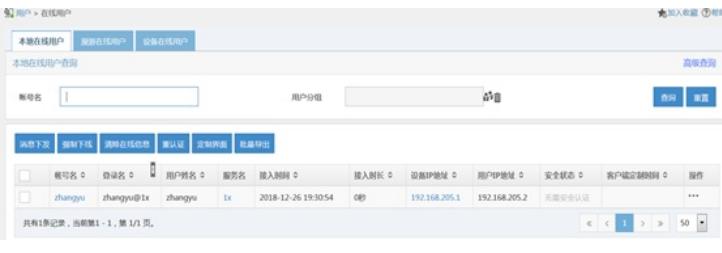

(3)iNode客户端

打开iNode客户端,右上角无线图标选择使用iNode管理无线,然后选择无线网络SSID信号1x:

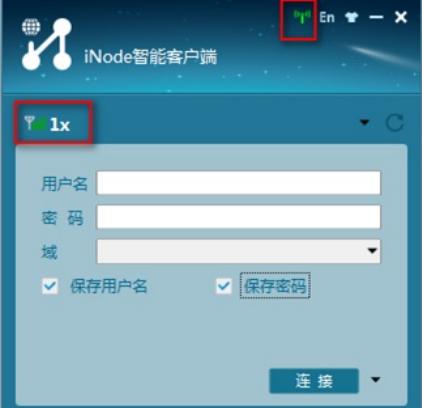

点击连接旁边的下拉选项选择属性进行设置:

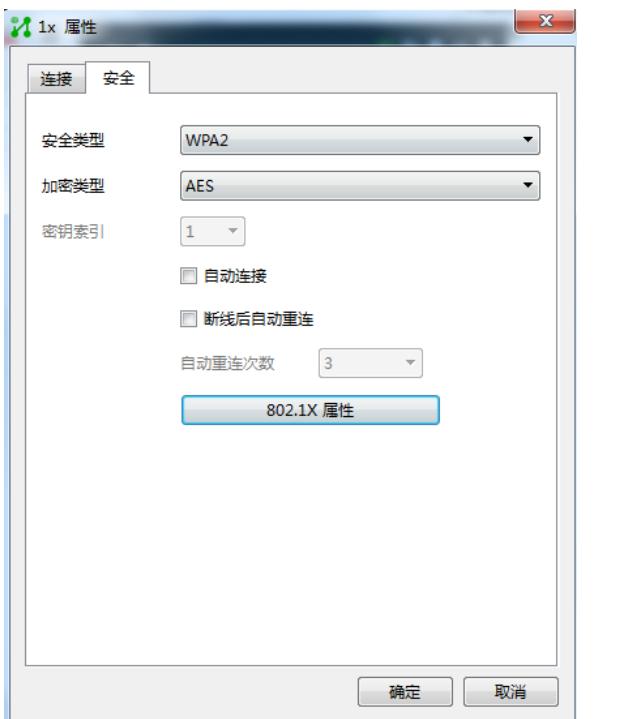

点击802.1x属性进行设置,认证类型选择PEAP,子类型选择MS-CHAP-V2,不勾选验证服务器证书:

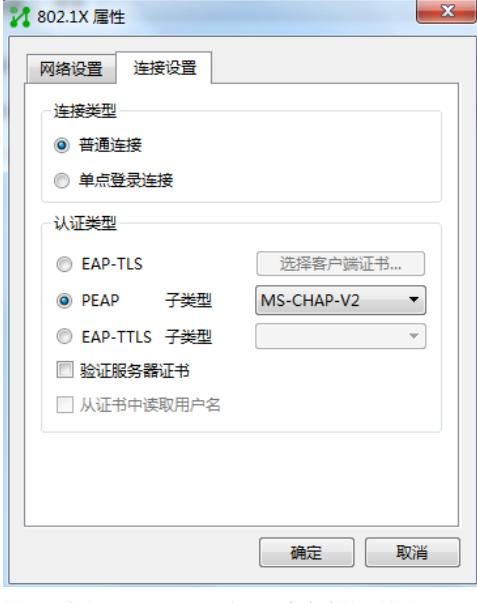

输入用户名liuming@1x和密码,点击连接开始认证:

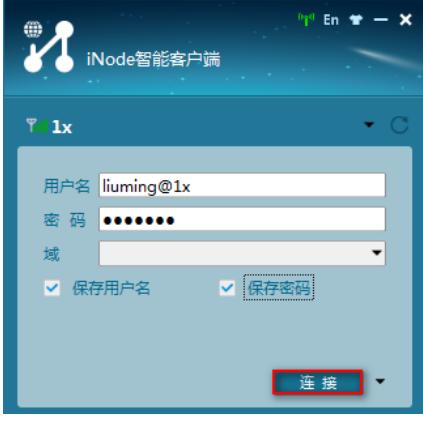

连接成功:

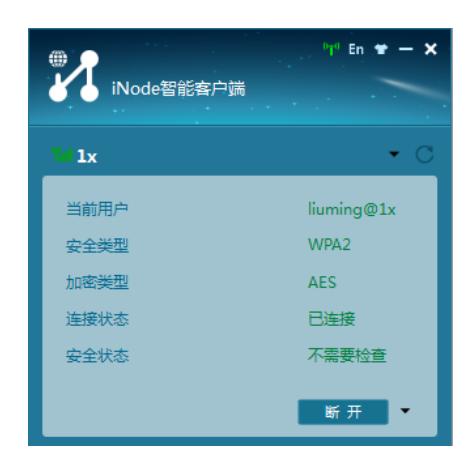

配置关键点